# FAQ

Forgot your pin? Want to set one up? Go to elmlib.org/PIN

What is my Adobe ID or password? Go to elmlib.org/adobe

# **Questions? Comments?**

Contact us at (630) 279-8696 or reference@elmlib.org.

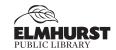

125 S. Prospect Avenue • Elmhurst, IL 60126 (630) 279-8696 • elmhurstpubliclibrary.org

# + OTHER EREADERS How to download eBooks

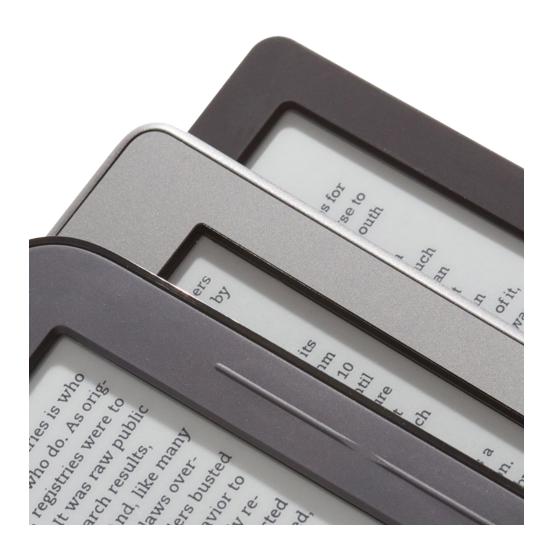

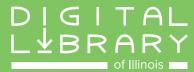

## **Getting Started with eBooks**

- **1.** Download Adobe Digital Editions on your home computer adobe.com/products/digitaleditions.
- 2. Once the software is downloaded, create an Adobe ID. You may also need to authorize your eReader with this ID.

#### **Checking Out eBooks**

- 1. Go to elmlib.org/digital
- 2. Click on the **Libby** icon under eAudiobooks
- 3. In the upper right corner, click on Sign In.
- 4. Find a title.
- 5. If it is unavailable, click on **Place a Hold** to be notified via email when your eBook is ready for checkout.
- **6.** If the title is available, click **Borrow**. Once borrowed, users are prompted at the top of the screen to go to the **Loans** page to select format.
- 7. Click **Download** on your account Bookshelf page.

#### Transfer to an eReader

- **1.** When a title is downloaded, go to Adobe Digital Editions to open the title. The software may open automatically.
- 2. Turn on your device and connect it to the computer. The device name will pop up in the left column of Adobe Digital Editions.
- 3. Click and drag your eBook to your device icon.

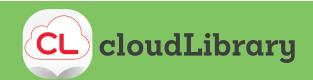

## **Getting Started with eBooks**

- **1.** Download Adobe Digital Editions on your home computer adobe.com/products/digitaleditions.
- 2. Once the software is downloaded, create an Adobe ID. You may also need to authorize your eReader with this ID.

### **Checking Out eBooks**

- 1. Go to yourcloudlibrary.com and find Elmhurst Public Library.
- 2. Log in with your EPL card and PIN.
- 3. Find a title.
- 4. If it is unavailable, click on the **Place Hold** button.
- 5. If it is available, click the green **Borrow** button.
- 6. After you've borrowed an item, click on Download for offline reading.

#### Transfer to an eReader

- 1. When a title is downloaded, go to Adobe Digital Editions to open the title. The software may open automatically.
- 2. Turn on your device and connect it to the computer. The device name will pop up in the left column of Adobe Digital Editions.
- 3. Click and drag your eBook to your device icon.